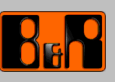

# **Entwicklungsdokumentation**

**B&R XP-Embedded Pack / Target Designer Export Files Guide** 

Datum: 30. November 2004

Projektnummer: AT-30-093920

Inhaltliche Änderungen dieses Dokuments behalten wir uns ohne Ankündigung vor. Die Bernecker + Rainer Industrie-Elektronik Ges.m.b.H. haftet nicht für technische oder drucktechnische Fehler und Mängel in diesem Dokument. Außerdem übernimmt die Bernecker + Rainer Industrie-Elektronik Ges.m.b.H. keine Haftung für Schäden, die direkt oder indirekt auf Lieferung, Leistung und Nutzung dieses Materials zurückzuführen sind.

Wir weisen darauf hin, daß die in diesem Dokument verwendeten Soft- und Hardwarebezeichnungen und Mar-kennamen der jeweiligen Firmen dem allgemeinen warenzeichen-, marken- oder patentrechtlichem Schutz unterliegen.

Copyright © B&R - Änderungen vorbehalten B&R\_XP\_Embedded\_Pack\_and\_Target\_Designer\_Export\_Files\_Guide\_V1.2 .doc

# <span id="page-1-0"></span>**1 Versionsstände**

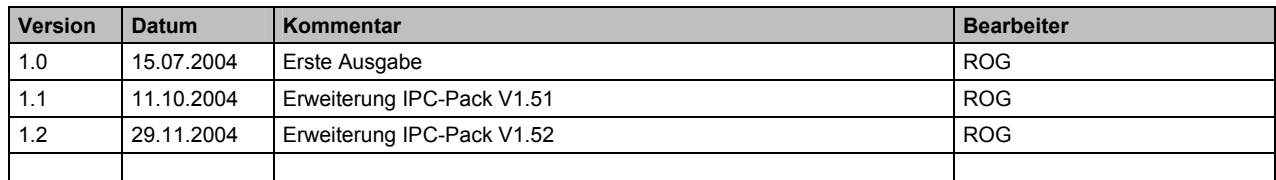

**Tabelle 1: Versionsstände** 

# **2 Verteiler**

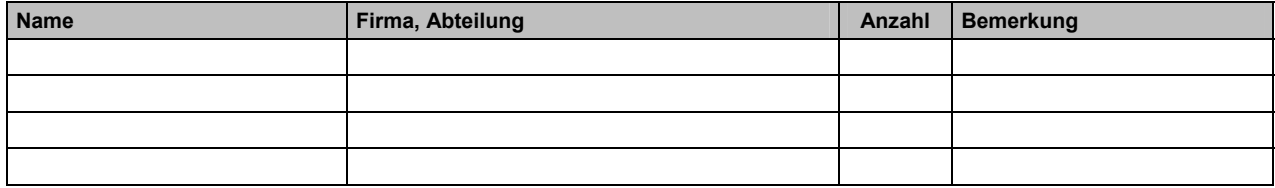

**Tabelle 2: Verteiler** 

# <span id="page-2-0"></span>**3 Inhaltsverzeichnis**

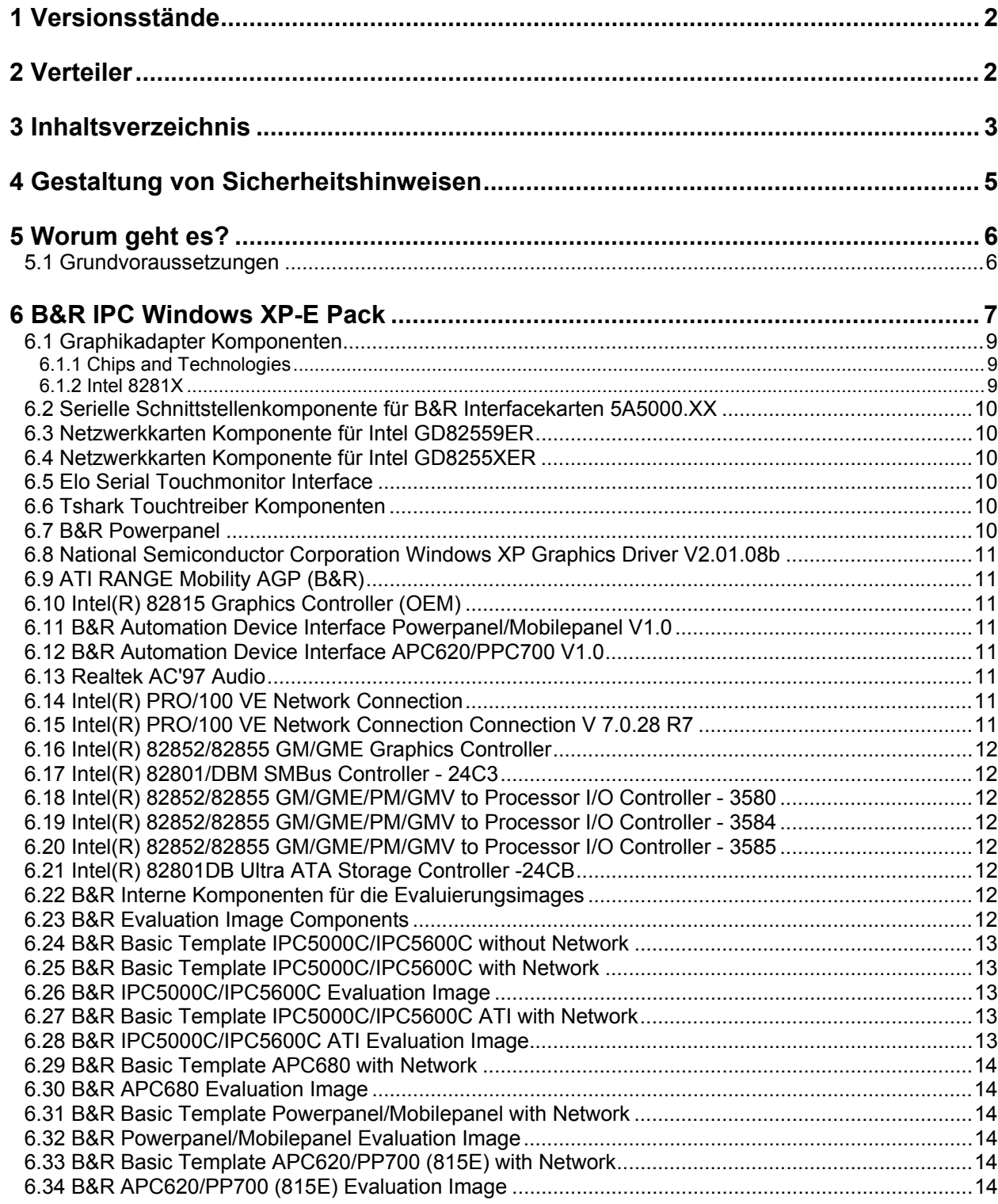

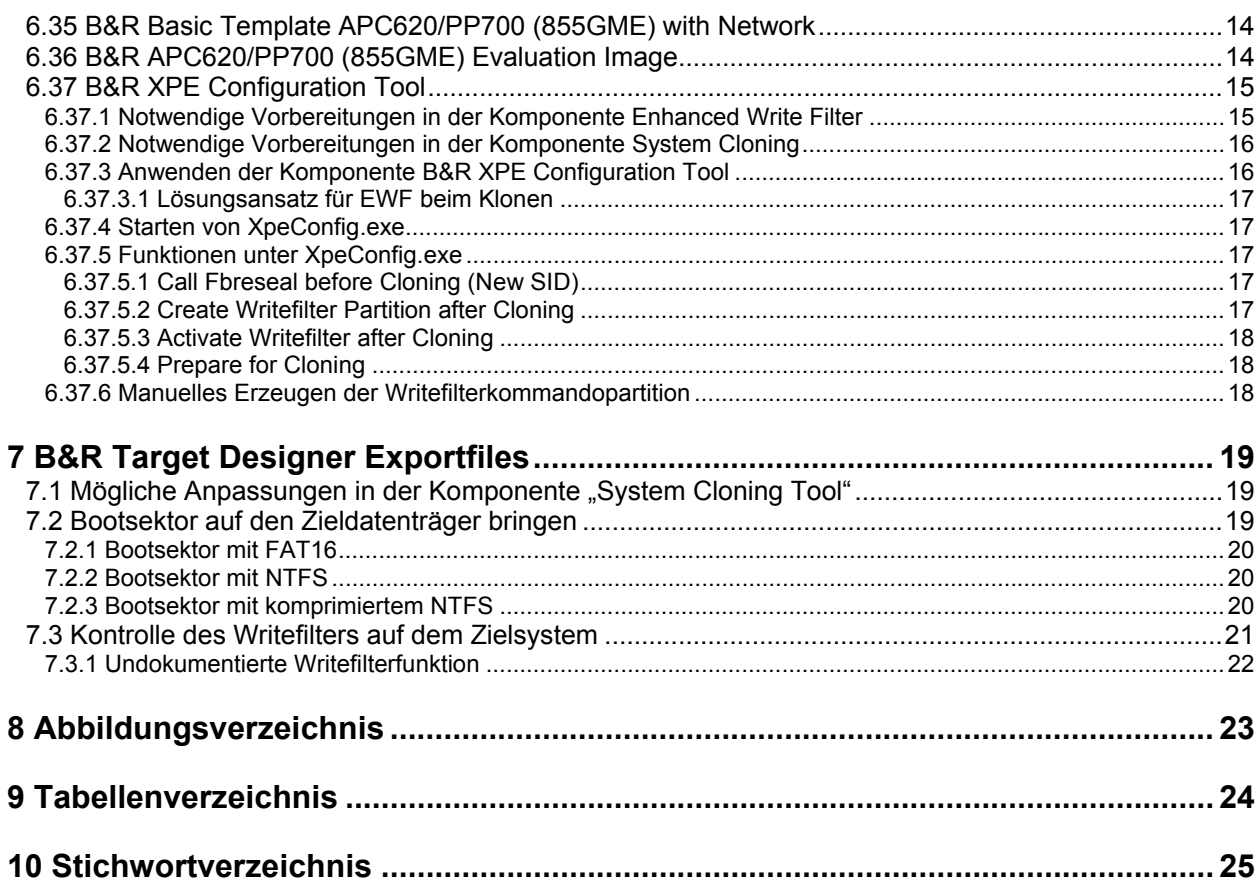

# <span id="page-4-0"></span>**4 Gestaltung von Sicherheitshinweisen**

Die Sicherheitshinweise werden im vorliegenden Dokument wie folgt gestaltet:

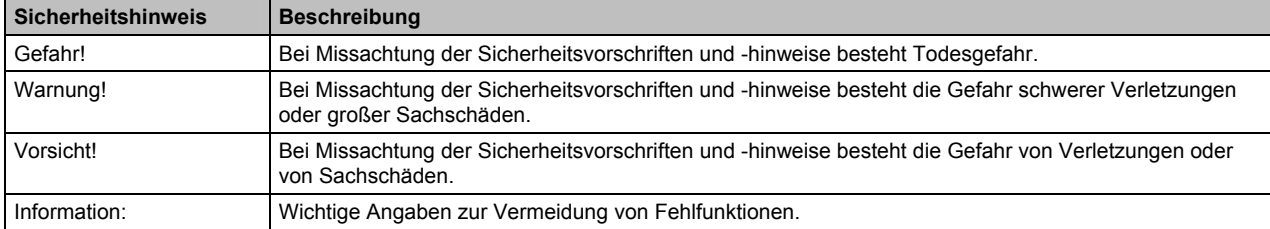

**Tabelle 3: Gestaltung von Sicherheitshinweisen** 

### <span id="page-5-0"></span>**5 Worum geht es?**

Dieses Dokument soll Ihnen eine Hilfestellung zum Anwenden der B&R IPC XP Embedded Packs und Target Designer Exportfiles zum Erstellen eigener XP-Embedded Images für "B&R Automation Devices" sein.

# **Information:**

B&R-A stellt für XP-Embedded " B&R IPC XP-Embedded Packs" und "Target Designer Exportfiles" für "B&R Automation Devices" zur Verfügung.

Diese können über die B&R-Homepage (www.br-automation.com) und von der **Provit Drivers & Utilities CD 5S0000.01-090** bezogen werden.

#### **5.1 Grundvoraussetzungen**

Der Embedded Entwickler sollte mit der Bedienung der XP-Embedded Entwicklungsumgebung vertraut sein.

Als Entwicklungsumgebung wird das XP-Embedded Studio mit SP1 vorrausgesetzt.

# <span id="page-6-0"></span>**6 B&R IPC Windows XP-E Pack**

### **Information:**

Das "B&R IPC XP-Embedded Pack" beinhaltet alle Komponenten, welche zum Erstellen eines Images auf einem B&R IPC5000C/IPC5600C, APC680, APC620, PPC700, Powerpanel und Mobilepanel ohne zusätzliche ISA bzw. PCI-Karten benötigt werden.

Damit das Package verwendet werden kann, muß es mit dem "Component Database Manager" importiert werden.

<span id="page-7-0"></span>Dann stehen folgende Komponenten zur Verfügung:

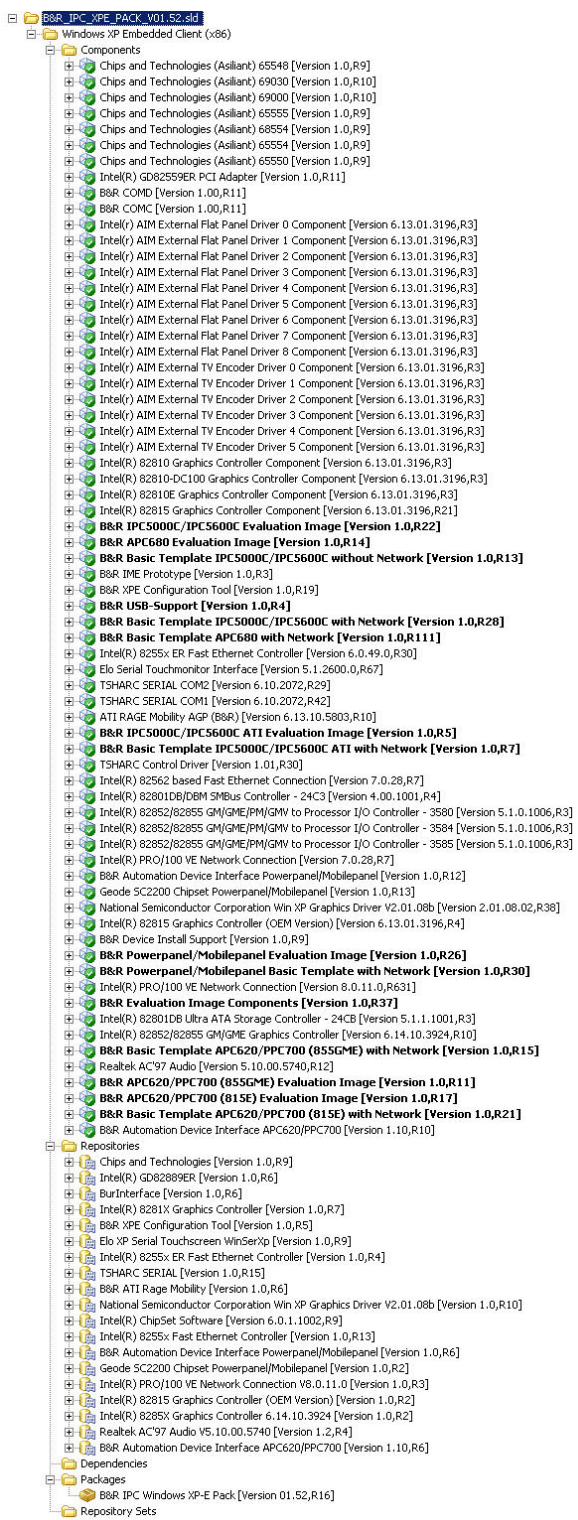

**Abbildung 1: B&R IPC Windows XP-E Pack Komponentenübersicht** 

# <span id="page-8-0"></span>**Information:**

B&R-A behält sich vor, jederzeit Änderungen in den Komponenten durchzuführen.

### **6.1 Graphikadapter Komponenten**

#### **6.1.1 Chips and Technologies**

Für folgende Chips and Technologies Graphikadapter werden Komponenten zur Verfügung gestellt:

- Chips and Technologies 65548
- Chips and Technologies 65550
- Chips and Technologies 65554
- Chips and Technologies 68555
- Chips and Technologies 69000
- Chips and Technologies 69030

Auf IPC5000C/IPC5600C werden ausschließlich 69000 u. 69030 Graphikadapterchips verwendet.

Als Grundlage für die Komponenten dienen die Windows XP Treiber V2.47.4.0 (CHIPSXPM.SYS).

#### **6.1.2 Intel 8281X**

Für folgende Intel 8281X Graphikadapter stehen Updates der Embedded-Studiokomponenten auf Treiberversion 6.13.01.3196 zur Verfügung:

- Intel 82810
- Intel 82810DC100
- Intel 82810E
- Intel 82815

Für diese Graphikadapter stehen zusätzlich noch folgende Komponenten zur Verfügung:

- Intel AIM External Flat Panel Driver 0 Component
- Intel AIM External Flat Panel Driver 1 Component
- Intel AIM External Flat Panel Driver 2 Component
- Intel AIM External Flat Panel Driver 3 Component
- Intel AIM External Flat Panel Driver 4 Component
- Intel AIM External Flat Panel Driver 5 Component
- Intel AIM External Flat Panel Driver 6 Component
- Intel AIM External Flat Panel Driver 7 Component
- Intel AIM External Flat Panel Driver 8 Component
- Intel AIM External TV Encoder Driver 1 Component
- Intel AIM External TV Encoder Driver 2 Component
- Intel AIM External TV Encoder Driver 3 Component
- Intel AIM External TV Encoder Driver 4 Component
- Intel AIM External TV Encoder Driver 5 Component

Als Grundlage für die Komponenten dienen die Windows XP Treiber 6.13.01.3196.

### <span id="page-9-0"></span>**6.2 Serielle Schnittstellenkomponente für B&R Interfacekarten 5A5000.XX**

Für die seriellen Schnittstellen der B&R Interfacekarten 5A5000.XX stehen folgende Komponenten zur Verfügung:

- B&R COMC
- B&R COMD

#### **6.3 Netzwerkkarten Komponente für Intel GD82559ER**

Komponente Intel® GD82559ER PCI Adapter: Als Grundlage für die Komponente dient der Windows 2000 Treiber V1.0.0.1(E100ENT.sys).

# **Hinweis:**

Diese Treiber wird in den Evaluierungsimages ab IPC Pack V01.40 **nicht** mehr verwendet.

#### **6.4 Netzwerkkarten Komponente für Intel GD8255XER**

Komponente "Intel® 8255x ER Fast Ethernet Controller": Die Komponente ist Treiberkompatibel zu der Komponente "Intel® GD82559ER PCI Adapter" funktioniert jedoch sowohl für den Intel 82551ER als auch den 82559ER Netzwerkkarten Chip. Version des Treibers E100ENT.sys :V1.0.0.1

#### **6.5 Elo Serial Touchmonitor Interface**

Als Grundlage für die Komponente dient der Windows XP Treiber V3.3.0.0 (MMStub.sys) und V3.3.0.0 (MonMouse.sys).

Weiters beinhaltet diese Komponente ein Programm zum Umschalten auf den Rechten Mausklick.

### **6.6 Tshark Touchtreiber Komponenten**

Folgende Komponenten gehören zu den Tshark Touchtreiber Komponenten:

- TSHARC Control Driver
- TSHARC SERIAL COM1
- TSHARC SERIAL COM2

Als Grundlage für die Komponente dient der Windows XP Treiber V6.10

### **Hinweis:**

Im Image darf nur eine TSHARC SERIAL COMx vorhanden sein, je nachdem an welchem COM-Port der Touch verbunden ist.

Während des FBA's darf bei der Verwendung dieser Komponenten keine Tastatur bzw. Maus mit dem Zielgerät verbunden werden, da sonnst der "tsharc.sys" Treiber in dieser Phase eine Bluescreen verursacht.

#### **6.7 B&R Powerpanel**

Inf Datei Komponente für das B&R Powerpanel

### <span id="page-10-0"></span>**6.8 National Semiconductor Corporation Windows XP Graphics Driver V2.01.08b**

Die Komponente "National Semiconductor Corporation Windows XP Graphics Driver" basiert auf der National Treiberversion V2.01.08, und wurde von B&R um folgende Funktionalitäten erweitert:

- Displaytimes werden vom BIOS übernommen.
- ¼ VGA Support (320x240 mit 8 und 16 bpp) wurde implementiert.
- Trayiconprogramm "SetScreenResolution.exe" zum Einstellen der gewünschten Bildschirmauflösung inklusive ¼ VGA. Das Programm ist im Windowsverzeichnis abgelegt, und kann über Start->Run->SetScreenResolution.exe gestartet werden. Weiters ist es ab R38 der Komponente möglich, über "SetScreenResolution.exe /R:[hres]x[vres]x[bpp]" die Auflösung per Kommandozeilenargument direkt aufzurufen: Z.B.: .SetScreenResolution.exe /R:1024x768x16".

#### **6.9 ATI RANGE Mobility AGP (B&R)**

Treiberkomponente für die ATI RANGE Mobility AGP Graphikkarte. Diese Komponente basiert auf dem XP-Professional Treiber mit der Version 6.13.10.5803.

#### **6.10 Intel(R) 82815 Graphics Controller (OEM)**

Treiberkomponente für den Intel(R) 82815 Graphics Controller des APC620/PPC700 mit 815E Chipsatz. Diese Komponente basiert auf dem XP-Professional Treiber mit der Version V6.13.01.3196 welche um spezielle APC620/PP700 (815E) Features erweitert wurde.

#### **6.11 B&R Automation Device Interface Powerpanel/Mobilepanel V1.0**

Diese Komponente implementiert das Automation Device Interface "ADI" in das Image. Dies ermöglicht nun die Tastenunterstützung am Powerpanel/Mobilepanel. Weiters können verschiedene Deviceparameter gelesen bzw. geschrieben werden. Genauere Informationen finden sie in der Automation Device Interface Beschreibung.

#### **6.12 B&R Automation Device Interface APC620/PPC700 V1.0**

Diese Komponente implementiert das Automation Device Interface "ADI" in das Image. Es können verschiedene Deviceparameter gelesen bzw. geschrieben werden. Genauere Informationen finden sie in der Automation Device Interface Beschreibung.

#### **6.13 Realtek AC'97 Audio**

Audiodriverkomponente für den am APC620/PP700 verbauten AC97 Controller. Die Komponente basiert auf dem Windows XP Treiber V5.10.00.5740.

#### **6.14 Intel(R) PRO/100 VE Network Connection**

Treiberkomponete für den Netzwerkkarte Intel(R) PRO/100 VE Network Connection. Die Komonente basiert auf dem Windows XP Treiber V 8.0.11.0. Intel(R) PRO/100 VE Network

#### **6.15 Intel(R) PRO/100 VE Network Connection Connection V 7.0.28 R7**

Treiberkomponete für den Netzwerkkarte Intel(R) PRO/100 VE Network Connection. Die Komonente basiert auf dem Windows XP Treiber V 7.0.28.

# **Hinweis:**

<span id="page-11-0"></span>Diese Treiber wird in den Evaluierungsimages ab IPC Pack V01.51 **nicht** mehr verwendet.

#### **6.16 Intel(R) 82852/82855 GM/GME Graphics Controller**

Treiberkomponte für den Intel(R) 82852/82855 GM/GME Graphics Controller. Die Komponente basiert auf dem Windows XP Treiber V6.14.10.3924.

### **Hinweis:**

Für die Verwendung dieses Graphiktreibers ist es zwingend notwendig, daß sich am Zielsystem ein 855GME BIOS Upgrade V1.13 oder größer befindet!

### **6.17 Intel(R) 82801/DBM SMBus Controller - 24C3**

Chipsetcomponente für den Intel(R) 82801/DBM SMBus Controller - 24C3. Die Komponente basiert auf dem Windows XP Treiber V4.00.1001

#### **6.18 Intel(R) 82852/82855 GM/GME/PM/GMV to Processor I/O Controller - 3580**

Chipsetcomponente für den Intel(R) 82852/82855 GM/GME/PM/GMV to Processor I/O Controller – 3580.

Die Komponente basiert auf dem Windows XP Treiber V5.1.0.1006.

#### **6.19 Intel(R) 82852/82855 GM/GME/PM/GMV to Processor I/O Controller - 3584**

Chipsetcomponente für den Intel(R) 82852/82855 GM/GME/PM/GMV to Processor I/O Controller – 3584.

Die Komponente basiert auf dem Windows XP Treiber V5.1.0.1006.

#### **6.20 Intel(R) 82852/82855 GM/GME/PM/GMV to Processor I/O Controller - 3585**

Chipsetcomponente für den Intel(R) 82852/82855 GM/GME/PM/GMV to Processor I/O Controller – 3585.

Die Komponente basiert auf dem Windows XP Treiber V5.1.0.1006.

#### **6.21 Intel(R) 82801DB Ultra ATA Storage Controller -24CB**

Chipsetcomponente für den Intel(R) 82801DB Ultra ATA Storage Controller -24CB. Die Komponente basiert auf dem Windows XP Treiber V5.1.1.1001.

#### **6.22 B&R Interne Komponenten für die Evaluierungsimages**

Folgende interne Komponenten für die Evaluierungsimages befinden sich im IPC-Pack:

- B&R IME Prototype
- B&R Powerpanel
- B&R USB-Support
- B&R Device Install Support

#### **6.23 B&R Evaluation Image Components**

Diese Makrokomponente stellt die Softwarefunktionalität für B&R Evaluierungsimages zur Verfügung.

<span id="page-12-0"></span>Sie ist in folgende B&R Evaluierungskomponenten eingebunden:

- B&R IPC5000C/IPC5600C Evaluation Image
- B&R APC680 Evaluation Image
- B&R Powerpanel/Mobilepanel Evaluation Image
- B&R IPC5000C/IPC5600C ATI Evaluation Image
- B&R APC620/PPC700 (815E) Evaluation Image
- B&R APC620/PPC700 (855GME) Evaluation Image

Ein Vorteil dieser Komponente ist, daß bei allen Evaluierungsimages identische Softwarefunktionalität gegeben ist.

Das Image beinhaltet unter anderem folgende Softwarefunktionalitäten:

- Explorer Shell
- TCP-IP with File Sharing and Client for MS Network
- Nahezu vollständige Control Panel Funktionalität
- Unterstützen der meisten USB-Geräte
- Verbesserte Unterstützung von Treiberinstallation für Zusatzhardware am Zielsystem
- $\bullet$  …

### **6.24 B&R Basic Template IPC5000C/IPC5600C without Network**

Vollständige Hardwareunterstützung von IPC5000C/IPC5600C ohne Netzwerkadapterkomponenten.

### **6.25 B&R Basic Template IPC5000C/IPC5600C with Network**

Vollständige Hardwareunterstützung von IPC5000C/IPC5600C mit Netzwerkadapterkomponenten. Als Basiskomponente wurde die Komponente "B&R Basic Template IPC5000C/IPC5600C without Net work" verwendet. Diese wurde um die Netzwerkadapterkomponenten erweitert.

### **6.26 B&R IPC5000C/IPC5600C Evaluation Image**

Als Basiskomponente wurde die Komponenten "B&R Basic Template IPC5000C/IPC5600C with Net work" und "B&R Evaluation Image Components" verwendet.

# **Information:**

Das Image benötigt für die Lauffähigkeit eine 250MB Partition mit 128 MB RAM als Hauptspeicher.

### **6.27 B&R Basic Template IPC5000C/IPC5600C ATI with Network**

Diese Komponente enthält die vollständige Hardwareunterstützung für den IPC5000C/IPC5600C mit ATI Graphiccontroller, inklusive des Netzwerkadapter.

### **6.28 B&R IPC5000C/IPC5600C ATI Evaluation Image**

Als Basiskomponente wurde die Komponenten "B&R Basic Template IPC5000C/IPC5600C ATI with Net work" und "B&R Evaluation Image Components" verwendet.

# **Information:**

Das Image benötigt für die Lauffähigkeit eine 270MB Partition mit 128 MB RAM als Hauptspeicher.

### <span id="page-13-0"></span>**6.29 B&R Basic Template APC680 with Network**

Diese Komponente enthält die vollständige Hardwareunterstützung für den APC680, inklusive der Netzwerkadapter.

#### **6.30 B&R APC680 Evaluation Image**

Als Basiskomponente wurde die Komponenten "B&R Basic Template APC680 with Net work" und "B&R Evaluation Image Components" verwendet.

# **Information:**

Das Image benötigt für die Lauffähigkeit eine 270MB Partition mit 128 MB RAM als Hauptspeicher.

#### **6.31 B&R Basic Template Powerpanel/Mobilepanel with Network**

Diese Komponente enthält die vollständige Hardwareunterstützung für das Powerpanel/Mobilepanel inklusive Netzwerkadapter und Touch.

#### **6.32 B&R Powerpanel/Mobilepanel Evaluation Image**

Als Basiskomponente wurde die Komponenten "B&R Basic Template Powerpanel/Mobilepanel with Net work" und "B&R Evaluation Image Components" verwendet. Weiters wird hier das "B&R Automation Device Interface Powerpanel/Mobilepanel" (Displaytasten) implementiert.

# **Information:**

Das Image benötigt für die Lauffähigkeit eine 250MB Partition mit 128 MB RAM als Hauptspeicher.

#### **6.33 B&R Basic Template APC620/PP700 (815E) with Network**

Diese Komponente enthält die vollständige Hardwareunterstützung für den APC620/PP700 (815E), inklusive der Netzwerkadapter.

#### **6.34 B&R APC620/PP700 (815E) Evaluation Image**

Als Basiskomponente wurde die Komponenten "B&R Basic Template APC620/PP700 (815E) with Network" und "B&R Evaluation Image Components" verwendet.

# **Information:**

Das Image benötigt für die Lauffähigkeit eine 300MB Partition mit 128 MB RAM als Hauptspeicher.

#### **6.35 B&R Basic Template APC620/PP700 (855GME) with Network**

Diese Komponente enthält die vollständige Hardwareunterstützung für den APC620/PP700 (855GME), inklusive der Netzwerkadapter.

#### **6.36 B&R APC620/PP700 (855GME) Evaluation Image**

Als Basiskomponente wurde die Komponenten "B&R Basic Template APC620/PP700 (855GME) with Network" und "B&R Evaluation Image Components" verwendet.

# <span id="page-14-0"></span>**Information:**

Das Image benötigt für die Lauffähigkeit eine 300MB Partition mit 128 MB RAM als Hauptspeicher.

### **6.37 B&R XPE Configuration Tool**

Diese Komponente stellt Hilfsfunktionalitäten zur Verfügung welche zum Klonen von Images mit "Enhanced Write Filter" benötigt werden.

Wird diese Komponente eingebunden werden, folgende XPE-Komponenten automatisch durch die Abhängigkeitsliste eingebunden:

- Enhanced Write Filter
- System Cloning Tool

#### **6.37.1 Notwendige Vorbereitungen in der Komponente Enhanced Write Filter**

In der Komponente "Enhanced Write Filter" muß unter "Start EWF Enabled" die Checkbox "disabled" werden:

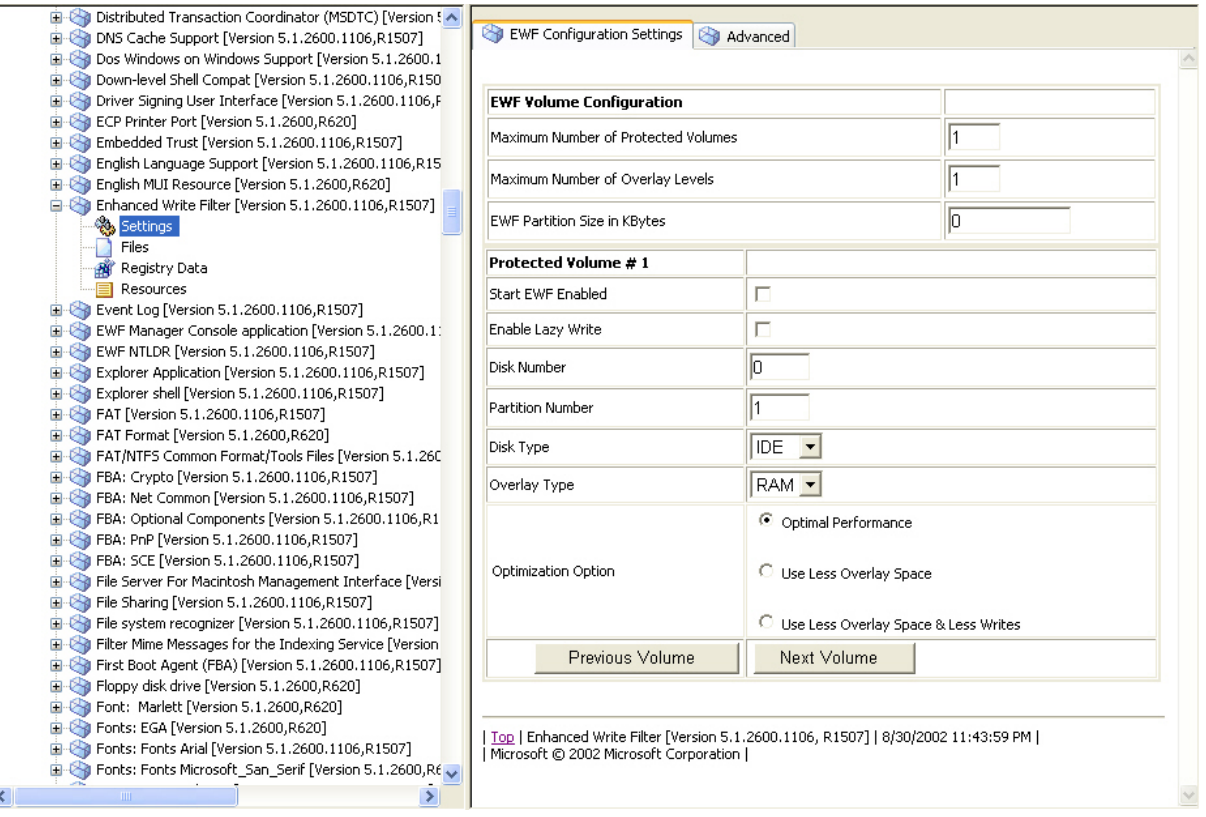

**Abbildung 2: EWF - Disable von Start EWF Enabled** 

#### <span id="page-15-0"></span>**6.37.2 Notwendige Vorbereitungen in der Komponente System Cloning**

In der Komponente "System Cloning" muß unter den "Advanced Component Properties" die Variable "cmiResealPhase" von 12000 auf 0 geändert werden:

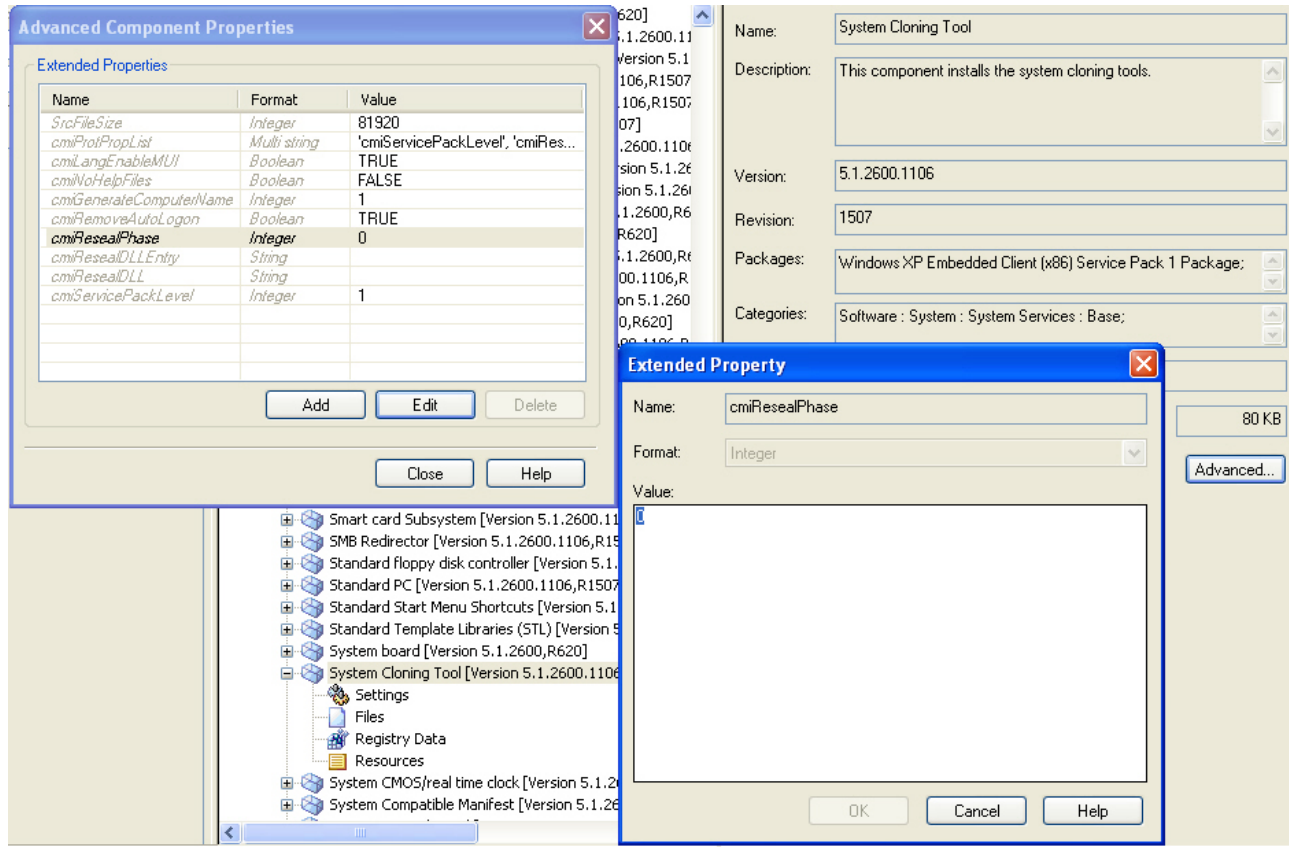

**Abbildung 3: EWF - cmiResealPhase auf 0 setzen** 

#### **6.37.3 Anwenden der Komponente B&R XPE Configuration Tool**

Bei der Anwendung von "Enhanced Write Filter" und "Fbreseal" in XP-Embedded ist folgendes zu beachten:

- 1. Der Writefilter darf während der Vergabe einer neuen SID durch Fbreseal nicht aktiv sein, da sonst die neue Vergabe der Security-ID in einem Endlos-Reboot enden würde.
- 2. Damit der Writefilter funktioniert, muß auf dem Zieldatenträger mindestens 1MB unpartitionierter Speicher zur Verfügung stehen. In diesem Bereich legt der Writefiltertreiber seine Bootkommandopartition an. Augenblicklich ergibt sich jedoch das Problem, daß Klonprogramme wie "Powerquest Driveimage" oder "Norton Ghost" Datenträger nicht klonen können, wenn sich diese Bootkommandopartition auf dem Datenträger befindet. Deshalb muß diese Bootkommandopartition vor dem Konen gelöscht werden. (z.B.: Löschen einer "nicht DOS Partition" mit einer MS-DOS Tool Fdisk.exe.)
- 3. Nach dem nun möglichen Klonen soll die Bootkommandopartition wieder automatisch erzeugt werden. (Es ist damit zu rechnen, daß neuere Versionen von Recoveryprogrammen auch ein

<span id="page-16-0"></span>Klonen mit Bootkommandopartition unterstützten. In diesem Fall braucht die Bootkommandopartition nicht neu erzeugt werden)

#### **6.37.3.1 Lösungsansatz für EWF beim Klonen**

- Der Punkt 1 wurde durch die Vorbereitungen des Images im Target Designer erfüllt.
- Das Löschen der Bootkommandopartition für den EWF-Treiber wie im Punkt 2 beschreiben, muß leider per Hand selber durchgeführt werden.
- Für den Punkt 3 stellt B&R ein Hilfsprogramm zur Verfügung:

#### **6.37.4 Starten von XpeConfig.exe**

Dieses Hilfsprogramm kann durch Starten von "XpeConfig.exe" ausgeführt. (z.B.: Start->Run->XpeConfig.exe, oder durch starten aus Explorer usw.)

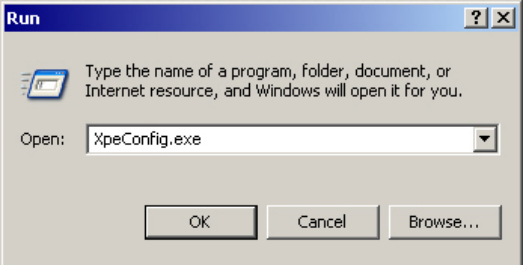

**Abbildung 4: Starten von XpeConfig.exe aus Start->Run** 

XpeConfig.exe ist im Windows Directory abgelegt.

#### **6.37.5 Funktionen unter XpeConfig.exe**

Nachdem XpeConfig.exe gestartet wurde erscheint folgender Konfigurationsbildschirm:

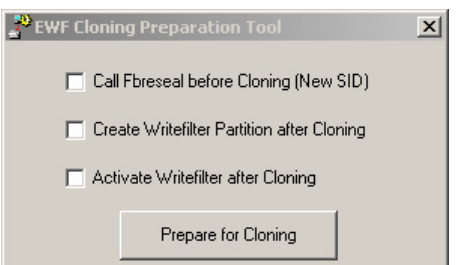

**Abbildung 5: XpeConfig.exe Konfigurationsbildschirm** 

#### **6.37.5.1 Call Fbreseal before Cloning (New SID)**

Wird diese Funktion aufgerufen, wird das Entwicklungsimage so vorbereitet, daß beim nächsten Systemstart eine neue Security ID (SID) generiert wird.

#### **6.37.5.2 Create Writefilter Partition after Cloning**

Durch Anwählen von "Create Writefilter Partition after Cloning" wird festgelegt, daß beim nächsten Reboot eine neue Bootkommandopartition angelegt wird. Hierzu sind 2 Reboots notwendig, welche automatisch ausgeführt werden.

#### <span id="page-17-0"></span>**6.37.5.3 Activate Writefilter after Cloning**

Mit "Activate Writefilter after Cloning" wird festgelegt, daß nach dem Klonen bei angelegter Bootkommandopartition der Writefilter aktiviert wird. Hierzu ist ein zusätzlicher 3 Reboot notwendig, welche automatisch ausgeführt wird.

#### **6.37.5.4 Prepare for Cloning**

Durch Drücken auf "Prepare for Cloning" werden die oben angewählten Klonvorbereitungen getroffen. Falls die Vorbereitung zum Klonen erfolgreich durchgeführt werden können, erscheint nach ca. 10 Sekunden folgende Meldung am Bildschirm:

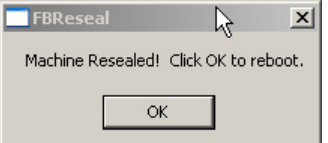

**Abbildung 6: Fbreseal.exe Bildschirmanzeige** 

Anderenfalls erscheint eine Fehlermeldung!

Durch Drücken auf "OK" rebootet das System automatisch.

# **Information:**

Es ist jedoch zu beachten, daß jetzt nicht mehr neu gestartet wird!

# **Information:**

Jetzt ist der richtige Zeitpunkt, daß die Bootkommandopartition des EWF wie oben beschrieben zu löschen!

Der Datenträger ist anschließend bereit, mit Klonprogrammen dupliziert zu werden!

#### **6.37.6 Manuelles Erzeugen der Writefilterkommandopartition**

Mit dem Kommandozeilenbefehl "xpeconfig /create ewf" kann die Writefilterkommandopartition manuell erzeugt werden.

# <span id="page-18-0"></span>**7 B&R Target Designer Exportfiles**

B&R stellt für folgende B&R Geräte "Target Designer Exportfiles" zur Verfügung:

- Target Designer Exportfile for APC680
- Target Designer Exportfile for IPC5000C/5600C
- Target Designer Exportfile for PP1xx
- Target Designer Exportfile for IPC5000C/5600C ATI

Bevor diese Target Designer Export Files im Target Designer verwendet werden können, müssen alle benötigten Microsoft QFE'S und das dazugehörige B&R XP-Embedded Pack installiert werden. Angaben zu den benötigten Files finden Sie in der Datei Liesmich.txt bzw. Readme.txt des B&R XP-E Packs.

Wenn aus diesem Image ohne zusätzliche Änderungen ein Image generiert wird, läuft dieses für 90 Tage ohne Einschränkungen.

# **Hinweis:**

Wird ein Laufzeitunbegrenztes Image benötigt wird, muß vor dem "Build" eine gültige Produkt-ID (PID) in den "Globalen Settings" im Target Designer unter "Produkt Identification Key (PID)" eingegeben werden.

Per Default sind die Target Designer Exportfiles für Primäre Partitionen von max. 1024 MB unter NTFS konfiguriert.

Werden größere Bootpartitionen benötigt, muß unter den "Globalen Settings" im Target Designer unter dem Punkt "Target Device Settings" die "Bootpartition Size" angepaßt werden.

Wenn gesichert ist, daß die NTFS Bootpartition des Images kleiner als 1024 ist, kann die genaue Partitionsgröße eingestellt werden. Ein Verringern des Wertes von 1024 auf z.B.: 512, verkleinert die Imagegröße unter NTFS um ca. 10MB.

### **7.1 Mögliche Anpassungen in der Komponente "System Cloning Tool"**

In den B&R Exportfiles sind in der Komponente "System Cloning Tool" unter den "Advanced Properties" folgende Einstellungen getätigt worden:

- cmiRemoveAutoLogon -> FALSE
- cmiUnjoinDomain -> FALSE
- cmiRemoveAutoLogon -> FALSE
- cmiRemoveUserSetting -> FALSE
- cmiRemoveMountedDevices -> FALSE
- cmiGenerateComputerName -> 0

Wenn z.B.: gewünscht wird, daß nach dem "Fbreseal" ein automatischer Computername generiert wird, muß cmiGenerateComptuerName auf "1" setzten.

### **7.2 Bootsektor auf den Zieldatenträger bringen**

Damit ein XP-Embedded Bootsektor auf den Zieldatenträger gebracht werden kann, muß dieser mindestens eine primäre aktive DOS Partition enthalten. Wenn diese Vorraussetzung erfüllt ist, hängt es vom gewählten Dateisystem ab, wie der Bootsektor auf den Zieldatenträger gebracht werden kann.

#### <span id="page-19-0"></span>**7.2.1 Bootsektor mit FAT16**

Die Primäre aktive Partition ist mit einer DOS-Bootdiskette zu formatieren, und mit dem Tool Bootprep.exe den Bootsektor auf den Zieldatenträger schreiben.

Das Tool Bootprep.exe ist im Installationsverzeichnis ..\Windows Embedded\utilities" zu finden.

# **Hinweis:**

Der Zieldatenträger muß sich als primärer Master am IDE-Interface befinden.

#### **7.2.2 Bootsektor mit NTFS**

Die Compact Flash am IDE-Interface mit einem XP-Prof. bzw. XP-Embedded Rechners als Slave booten. Wenn wie oben beschrieben die primäre aktive Partition auf dem Zieldatenträger vorhanden ist, diese einfach mit dem Dateisystem NTFS formatieren.

Nach Abschluß des formatierens ist der Bootsektor auf dem Zieldatenträger.

#### **7.2.3 Bootsektor mit komprimiertem NTFS**

Die Compact Flash am IDE-Interface mit einem XP-Prof. bzw. XP-Embedded Rechners als Slave booten. Wenn wie oben beschrieben die primäre aktive Partition auf dem Zieldatenträger vorhanden ist, diese einfach mit dem Dateisystem "Komprimiertes NTFS" formatieren. Nach Abschluß des formatierens ist der Bootsektor auf dem Zieldatenträger.

# **Hinweis:**

Anschließend kann das Image auf den Zieldatenträger kopiert werden. Damit der Zieldatenträger dann auch bootet, muß die Datei "ntldr" im Rootverzeichnis des Zieldatenträgers entkomprimiert werden. (Windows-Exporer->Datei auswählen->Eigenschaften- >Erweitert..->"Inhalt komprimieren .." abhaken)

### <span id="page-20-0"></span>**7.3 Kontrolle des Writefilters auf dem Zielsystem**

Nachdem das Image auf den Zieldatenträger übertragen worden ist, sollte nach dem Durchlaufen des FBA's die ordnungsgemäße Funktion des Writefilters wie folgt kontrolliert werden:

```
Start->Run->Cmd->Enter
```
Anschließend in die Kommandoshell "ewfmgr c:" eingeben. Dann sollte folgender Dialog erscheinen:

| <b>EX C:\WINDOWS\System32\cmd.exe</b><br>- 미                                                                                                    |                                                                                                    |  |
|----------------------------------------------------------------------------------------------------|----------------------------------------------------------------------------------------------------|--|
| Protected Volume Configuration<br>T ype<br>State<br><b>Boot Command</b><br>Param1<br>Param2<br>Persistent Data<br>Volume ID<br>Device Name<br>Max Levels<br>Clump Size<br>Current Level 1 | C:\Documents and Settings\Administrator>ewfmgr c:<br><b>RAM</b><br><b>ENABLED</b><br>NO_CMD<br>ø<br>Й<br>,,,,<br>3C 0D 53 86 00 7E 00 00 00 00 00 00 00 00 00 00 00<br>"\Device\HarddiskVolume1" [C:]<br>1<br>512 |  |
|                                                                                                    | Memory used for data 14056448 bytes<br>Memory used for mapping 12288 bytes<br>C:\Documents and Settings\Administrator>                                                                                            |  |

**Abbildung 7: Kontrolle des Writefilters auf dem Zielsystem**

# **Hinweis:**

Wenn in dieser Anzeige die Zeilen "Boot Command", Param1 und Param2 fehlen, wurde beim Klonen des XP-Embedded Images vergessen, mindestens 1MB freien Speicher für die Writefilterkommandopartition auf dem Zieldatenträger zu belassen.

Sollte generell eine Fehlermeldung bei ewfmgr c: auftreten, kann versucht werden mit "ewfmgr c:" die Writefilterkommandopartition manuell wie folgt zu erstellen:

- Start->Run-Cmd und Enter drücken.
- Anschließend "xpeconfig /create\_ewf" eingeben und mit "Enter" bestätigen.
- Nach der Meldung "EWF-Partition created!" muß ein Reboot durchgeführt werden.
- Anschließend sollte man den Writefilter wie oben beschrieben, auf seine ordnungsgemäße Funktion überprüfen.

#### <span id="page-21-0"></span>**7.3.1 Undokumentierte Writefilterfunktion**

Für den Writefilter mit RAM-Overlay steht folgende undokumentierte Funktion zur Verfügung:

Start->Run-Cmd und Enter drücken.

ewfmgr <Laufwerk>: -commit

Alle Änderungen im Dateisystem und in der Registry seit dem letzten Start, werden beim nächsten Shutdown bzw. Restart auf den Datenträger geschrieben. Diese Funktion steht laut Dokumentation eigentlich nur für Writefilter mit Disk Overlay zur Verfügung, funktioniert scheinbar aber auch für RAM-Overlay.

Dies ist eine sehr nützliche Funktion bei aktiviertem Writefilter, da man sich beim Installieren von Treibern oder Software einen zusätzlichen Reboot spart. (z.B.: Stecken einen unbekannten Memorysticks, der Treiber wird dann nicht jedesmal wieder neu installiert.)

#### **Hinweis:**

Wichtig ist, daß der Reboot bzw. Shutdown auch irgendwann ordnungsgemäß durchgeführt wird. Sonst werden die Änderungen natürlich nicht geschrieben.

# **Information:**

Dies ist eine von Microsoft undokumentierte Funktion, welche von Microsoft auch wieder entfernt werden kann.

Weiters ist zu beachten, daß genügend freier Speicher auf der geschützten Partition zur Verfügung stehts.

**Die Benützung dieser Funktion erfolgt auf eigene Gefahr!** 

# <span id="page-22-0"></span>**8 Abbildungsverzeichnis**

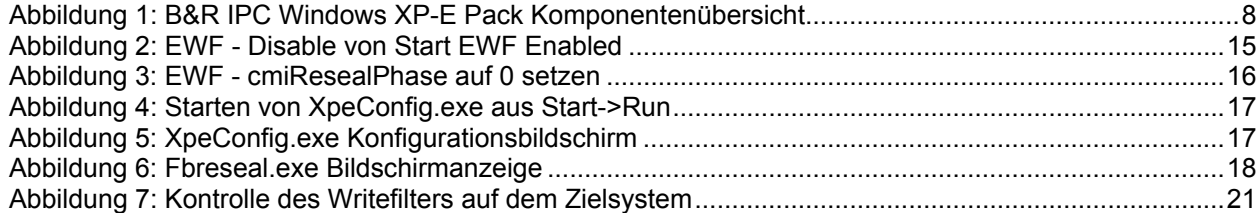

# <span id="page-23-0"></span>**9 Tabellenverzeichnis**

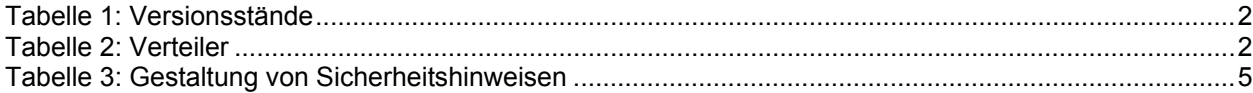

# <span id="page-24-0"></span>**10 Stichwortverzeichnis**

### **A**

Abbildungsverzeichnis........................................23

### **B**

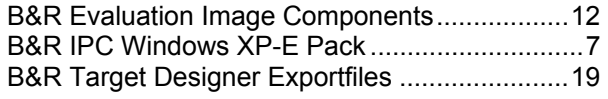

### **I**

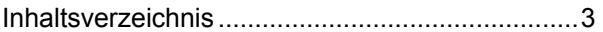

### **S**

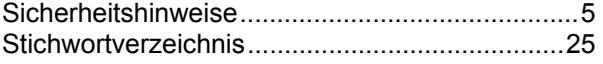

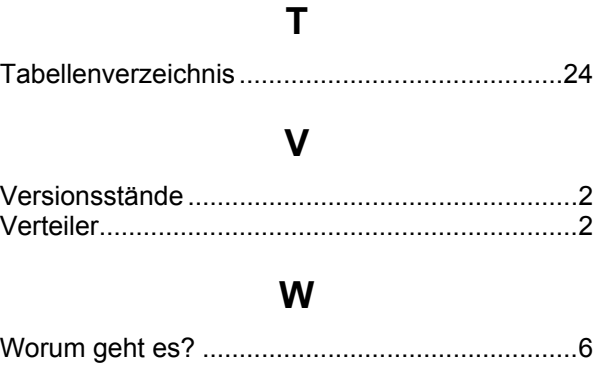